# Présenter des demandes de renseignements à l'aide de AboutMyPropertyMD

Guide de l'utilisateur pour les propriétaires de propriétés commerciales, industrielles, multirésidentielles et hôtelières

Mai 2024

# Table des matières

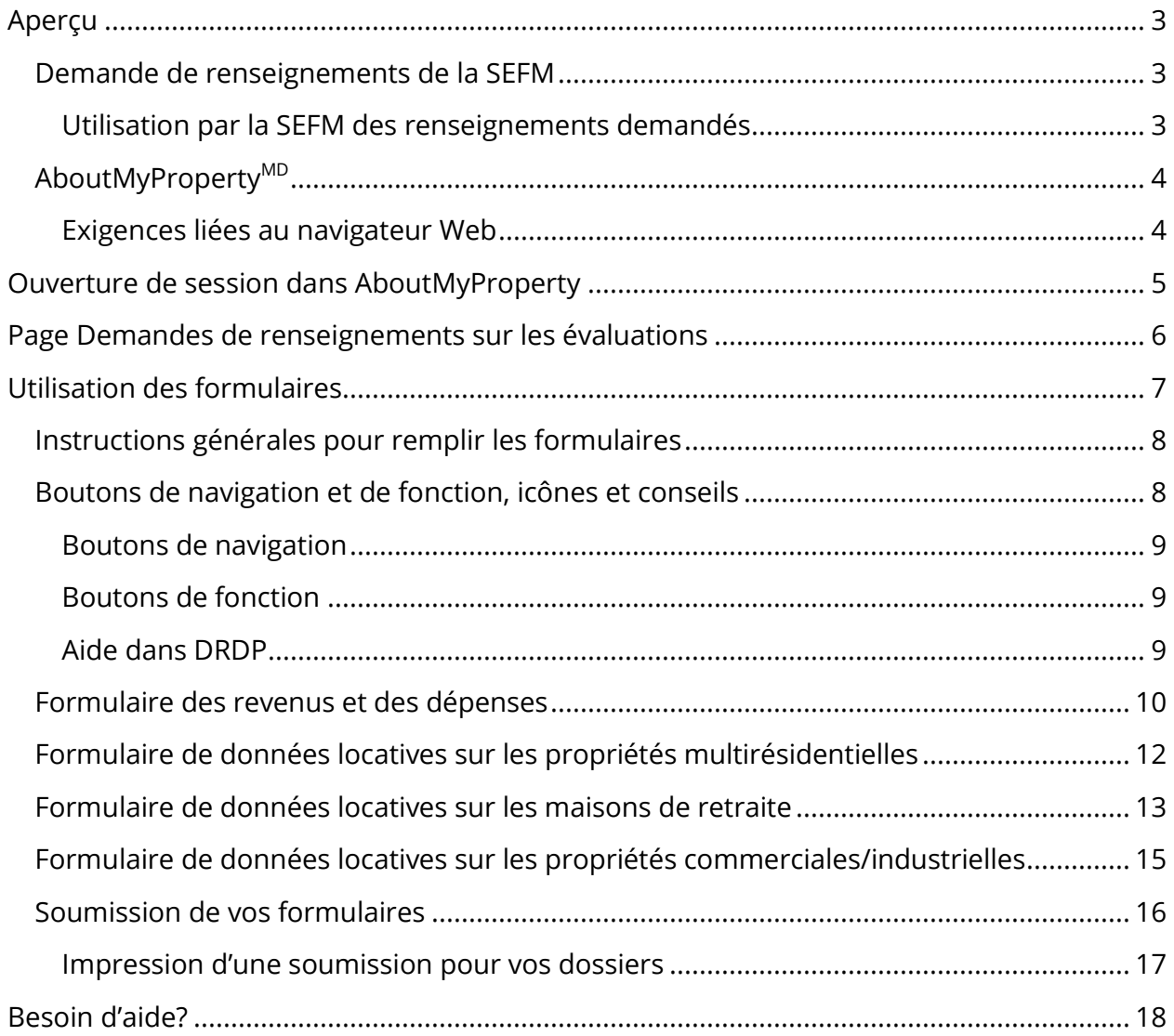

# <span id="page-2-0"></span>Aperçu

La Société d'évaluation foncière des municipalités (SEFM) est chargée d'évaluer et de classifier plus de 5,6 millions de propriétés conformément à la Loi sur l'évaluation foncière et aux lois et règlements connexes établis par le gouvernement de l'Ontario.

La SEFM utilise l'approche du revenu pour évaluer des propriétés commerciales, industrielles, multirésidentielles et hôtelières. À l'aide de cette approche, la valeur d'une propriété est indiquée par sa capacité de générer des revenus ou, plus simplement, par le montant d'argent qu'il a le potentiel de gagner.

Chaque année, la SEFM demande aux propriétaires fonciers de soumettre des renseignements sur les loyers, les revenus et les dépenses au moyen de AboutMyProperty, un portail Web qui se trouve dans le site Web mpac.ca/fr. Le présent guide de l'utilisateur a pour but d'aider les propriétaires fonciers à soumettre les renseignements demandés par la SEFM afin d'appuyer l'élaboration d'évaluations foncières exactes.

#### <span id="page-2-1"></span>Demande de renseignements de la SEFM

Pour toutes les propriétés commerciales, industrielles, multirésidentielles et d'accueil applicables, la SEFM demande aux propriétaires de soumettre une Déclaration des revenus et des dépenses de propriété (DRDP) pour le dernier exercice financier terminé, et de déclarer les loyers actuellement facturés à la date de la demande de la SEFM.

Pour obtenir de l'aide en vue de remplir ces formulaires, vous trouverez des renseignements supplémentaires dans l'onglet Centre d'aide.

#### <span id="page-2-2"></span>Utilisation par la SEFM des renseignements demandés

La méthode du revenu permet d'évaluer les propriétés commerciales, industrielles et multirésidentielles applicables, et comprend la détermination de cinq paramètres d'évaluation :

- la superficie locative brute ou le type de logement;
- le loyer courant et le revenu supplémentaire;
- l'inoccupation et la perte de recouvrement;
- les dépenses non recouvrables ou les dépenses d'exploitation;
- le taux de capitalisation.

Ces cinq paramètres d'évaluation sont utilisés dans le calcul pour déterminer les valeurs actuelles.

De même, la méthode du revenu pour les propriétés hôtelières comprend l'utilisation de cinq paramètres d'évaluation précis pour déterminer la valeur actuelle des revenus futurs anticipés :

- les revenus stabilisés provenant de toutes les sources de revenus;
- les niveaux d'occupation et d'inoccupation;
- les dépenses non recouvrables ou les dépenses d'exploitation;
- le multiplicateur du revenu brut;
- le taux de capitalisation.

Pour chacun des paramètres d'évaluation, la SEFM regroupe et analyse les renseignements pertinents recueillis auprès des propriétaires fonciers afin de déterminer un paramètre qui tient compte de l'activité des marchés. Ces paramètres tirés du marché permettent de déterminer la valeur actuelle d'une propriété (et des propriétés comparables).

# <span id="page-3-0"></span>AboutMyProperty<sup>MD</sup>

AboutMyProperty est un site Web sécurisé qui offre aux propriétaires un accès pratique aux renseignements sur l'évaluation des propriétés. En outre, les propriétaires peuvent utiliser AboutMyProperty pour accéder aux renseignements sur le site et les récents renseignements sur les ventes de leur propre propriété et des propriétés similaires dans leur quartier.

#### <span id="page-3-1"></span>Exigences liées au navigateur Web

AboutMyProperty s'affiche mieux dans l'un des navigateurs suivants :

- Internet Explorer 11+
- Google Chrome 30+
- Firefox 37+
- Safari 7+

# <span id="page-4-0"></span>Ouverture de session dans AboutMyProperty

Les propriétaires de propriétés commerciales, industrielles, multirésidentielles et hôtelières doivent ouvrir une session dans AboutMyProperty pour soumettre leurs renseignements sur les revenus et les dépenses de propriété. Suivez les étapes ci-dessous pour ouvrir une session dans AboutMyProperty et l'utiliser.

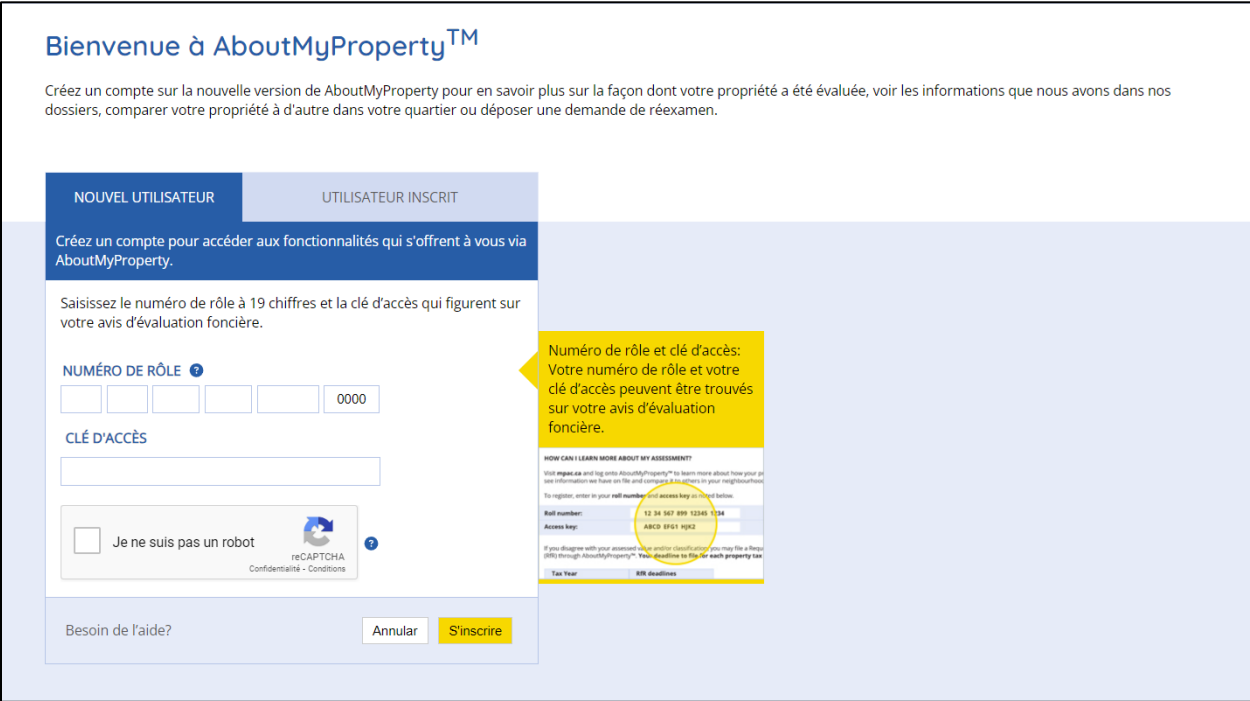

- 1. Dans le site Web mpac.ca/fr, cliquez sur AboutMyProperty. Si c'est la première fois que vous utilisez AboutMyProperty, vous devrez vous inscrire pour continuer. Si vous vous êtes déjà inscrit, passez à l'étape 4.
- 2. Pour vous inscrire, cliquez sur l'onglet NOUVEL UTILISATEUR et entrez votre numéro de rôle et votre clé d'accès. Ces deux documents sont inclus dans la lettre de demande que vous avez reçue de la SEFM.
- 3. Une fois que votre numéro d'appel et votre clé d'accès sont saisis dans les champs appropriés et que vous avez coché la case de vérification, cliquez sur [S'inscrire].
- 4. Si vous vous êtes déjà inscrit pour utiliser AboutMyProperty, cliquez sur l'onglet UTILISATEUR INSCRIT et entrez votre courriel et mot de passe, puis cliquez sur [OK] pour passer à l'écran AboutMyProperty suivant.

5. Cliquez sur le lien Déclaration des revenus et des dépenses de propriété (DRDP) dans la fenêtre Demande de renseignements sur les évaluations, qui se trouve à la droite de l'écran, pour continuer.

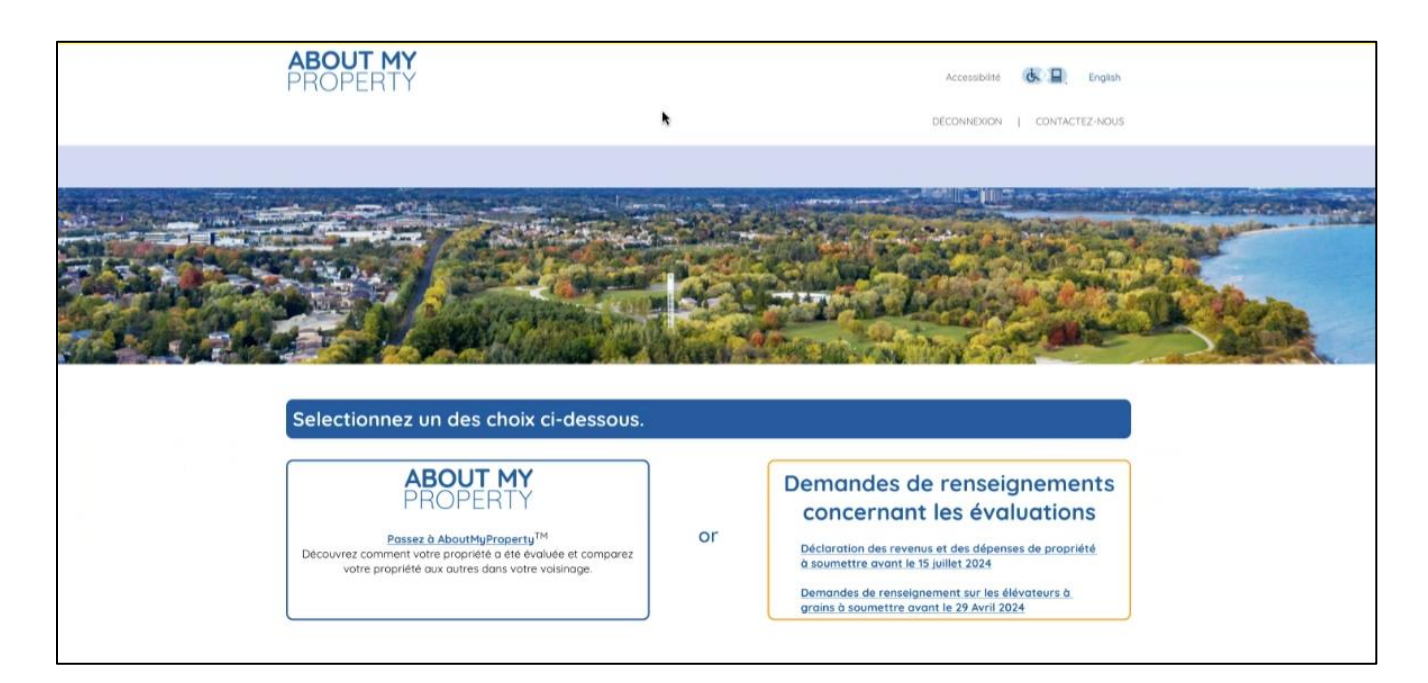

# <span id="page-5-0"></span>Page Demandes de renseignements sur les évaluations

Une fois la session ouverte dans DRDP, vous accédez à la page Demandes de renseignements sur les évaluations. Cette page comporte trois onglets : Ma SEFM, Centre d'aide et Mes déclarations. Par défaut, vous accéderez à l'onglet Mes déclarations.

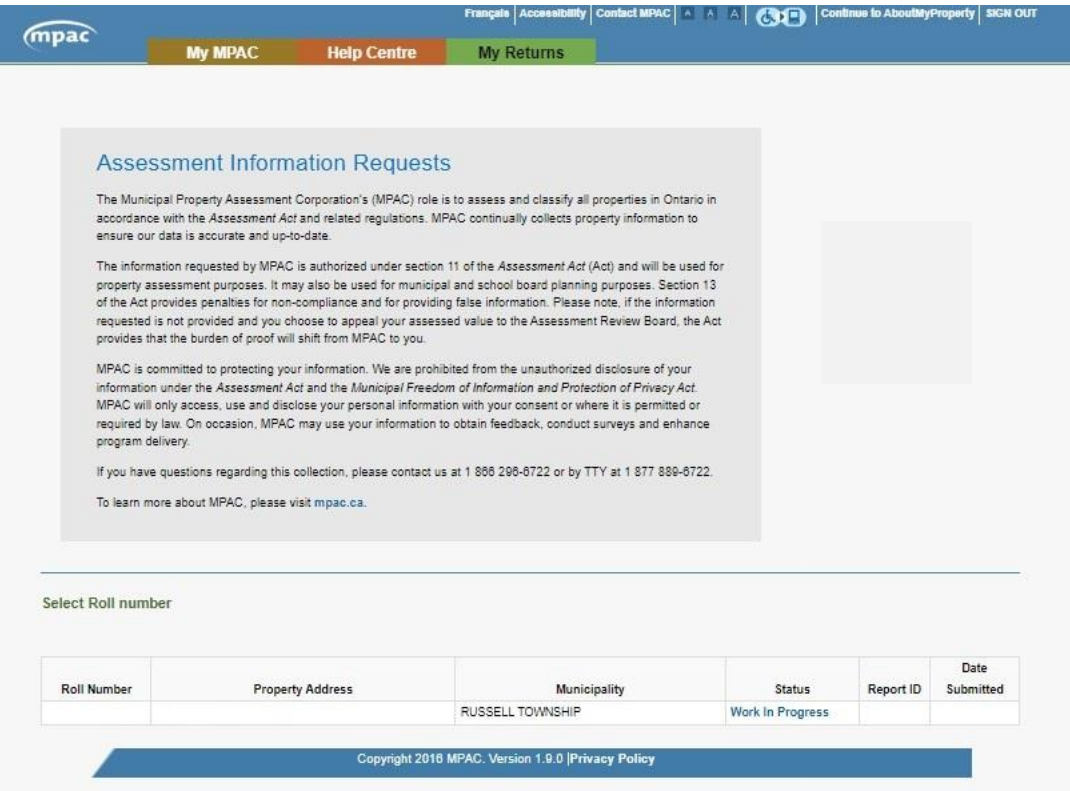

Dans l'onglet Mes déclarations, vous pouvez accéder aux formulaires précis qui doivent être remplis et soumis pour chaque propriété que vous possédez. Cet onglet affiche également les renseignements : suivants pour chaque propriété :

- Numéro de rôle, Adresse de la propriété et Municipalité.
- Statut de votre soumission Début, Travail en cours ou Soumise. Le statut de chaque propriété sera mis à jour automatiquement lorsque vous remplirez et soumettrez vos formulaires.
- Un numéro d'identifiant du rapport et la date de soumission s'affichent pour chaque propriété pour laquelle les formulaires ont été soumis avec succès. Vous pourrez retourner à cette page pour consulter les renseignements soumis ou imprimer un dossier de votre soumission. Une fois les formulaires soumis, il n'est plus possible de les modifier.

# <span id="page-6-0"></span>Utilisation des formulaires

Les propriétaires de propriétés commerciales, industrielles, multirésidentielles et hôtelières doivent utiliser un ou plusieurs formulaires dans DRDP pour soumettre leurs renseignements sur les revenus et les dépenses de propriété. Ces formulaires constituent la méthode que la SEFM utilise pour recueillir les renseignements requis; il est donc important qu'ils soient simples d'accès, d'utilisation et de soumission. Cette section fournit des détails sur la meilleure façon de parcourir et d'utiliser ces formulaires.

Selon votre type de propriété, vous pouvez être tenu de remplir une déclaration des revenus et des dépenses de propriété (DRDP), en plus d'un formulaire sur les données relatives aux propriétés multirésidentielles, un formulaire sur les données locatives des maisons de retraite, ou un formulaire sur les données locatives des propriétés commerciales ou industrielles.

## <span id="page-7-0"></span>Instructions générales pour remplir les formulaires

Il y a un certain nombre de considérations à prendre en compte lorsque vous remplissez les formulaires de DRDP. Voici une brève liste des éléments à connaître pour utiliser et remplir des formulaires :

- Les champs obligatoires sont identifiés par un astérisque (\*).
- Ne saisissez pas de caractères spéciaux, de virgules ou d'espaces dans les champs monétaires.
- Ne saisissez pas de valeurs négatives.
- Après avoir rempli un formulaire, cliquez sur [SUIVANT] pour passer au formulaire suivant, ou sur [ENREGISTRER] pour enregistrer les renseignements saisis jusque-là.
- L'application a un délai d'inactivité de deux heures. Une fois le délai écoulé, votre travail en cours sera enregistré.
- Pour votre commodité, les formulaires des données locatives sur les propriétés commerciales ou industrielles et multirésidentielles peuvent déjà contenir les renseignements qui figurent dans les dossiers de la SEFM en raison d'une soumission précédente. Veuillez vérifier ces renseignements et les mettre à jour au besoin.

# <span id="page-7-1"></span>Boutons de navigation et de fonction, icônes et conseils

Les formulaires de DRDP contiennent un certain nombre de boutons. Ils sont là pour vous aider à naviguer dans les formulaires, à les modifier et à les enregistrer.

#### <span id="page-8-0"></span>Boutons de navigation

Les boutons de navigation vous aident à parcourir les formulaires que vous remplissez, et à les enregistrer une fois qu'ils sont remplis.

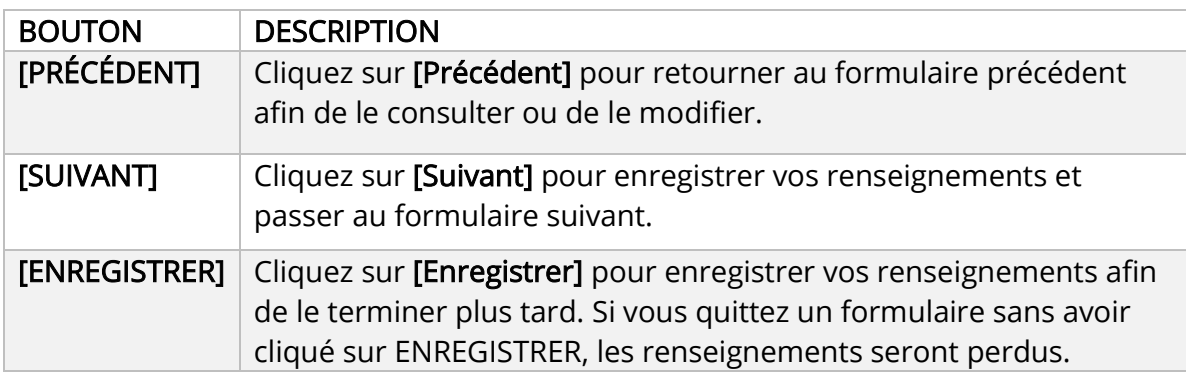

#### <span id="page-8-1"></span>Boutons de fonction

Les boutons de fonction sont principalement disponibles pour ajouter ou supprimer des unités de vos formulaires.

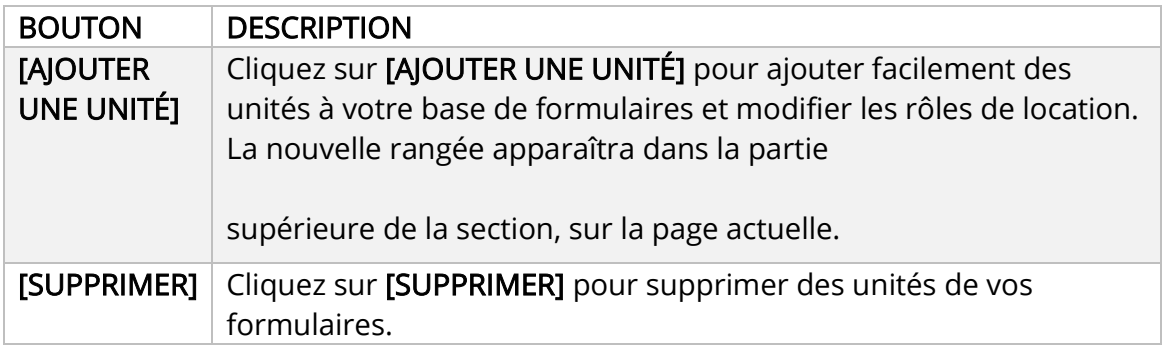

#### <span id="page-8-2"></span>Aide dans DRDP

Pour faciliter le processus de soumission des formulaires de DRDP, nous avons ajouté des icônes, des conseils et des messages d'erreur pour vous aider à naviguer dans les formulaires applicables et à les remplir.

Icônes : Les icônes dans la partie supérieure de l'écran présentent les formulaires que vous devez remplir et soumettre pour chaque propriété. L'icône mise en évidence indique le point où vous en êtes dans le processus de soumission.

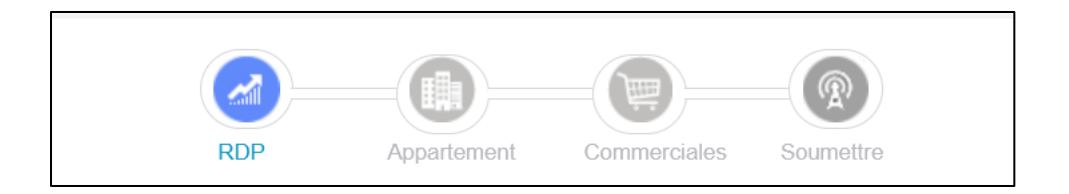

Astuces : Les astuces précisent les renseignements demandés par la SEFM. Pour consulter une astuce pour un élément en particulier, passez le curseur sur l'en-tête jusqu'à ce qu'elle s'affiche.

L'identifiant commun de l'unité dans le bâtiment, généralement tel qu'indiqué sur la liste des loyers ou dans le contrat de bail.

Erreurs : Les messages d'erreur vous informent de renseignements invalides qui doivent être corrigés ou d'un champ vide qui doit être rempli.

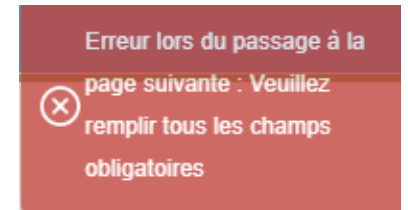

#### <span id="page-9-0"></span>Formulaire des revenus et des dépenses

Le Formulaire des revenus et des dépenses doit être rempli pour créer un rapport des revenus et des dépenses de votre propriété pour l'exercice financier le plus récent.

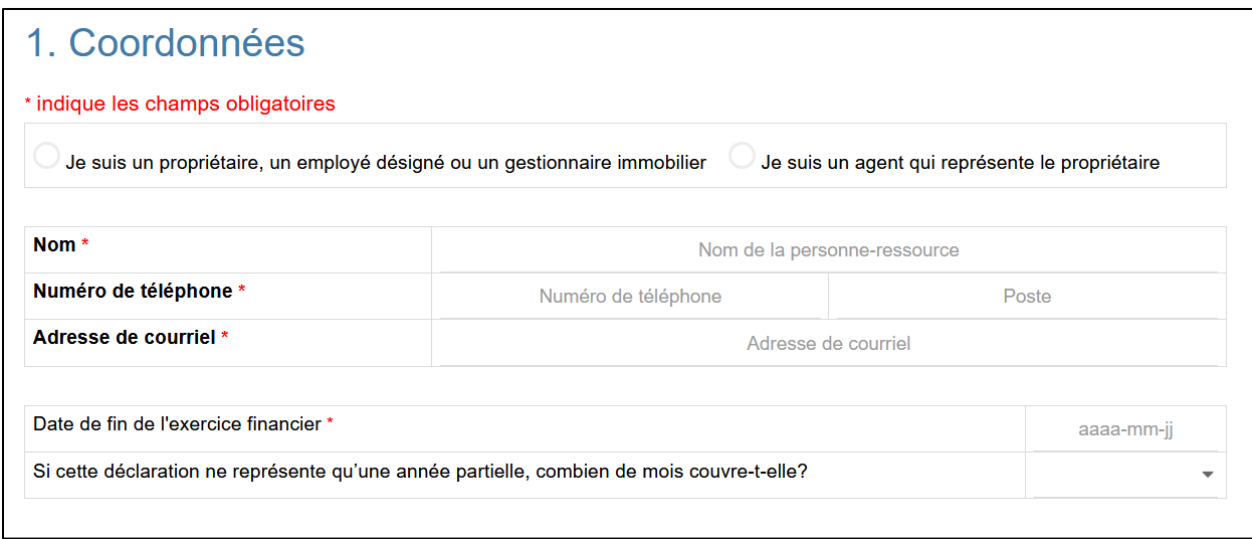

## CONSEILS :

• Le formulaire des revenus et des dépenses doit être soumis pour toutes les propriétés commerciales, industrielles, à logements multiples et du secteur de

l'accueil. Vous ne pourrez pas passer au formulaire suivant tant que vous n'aurez pas rempli ce formulaire.

- Vous pouvez accéder à n'importe quelle section du formulaire des revenus et des dépenses en cliquant sur le nom de la section dans le menu de navigation, qui se trouve à gauche.
- Veuillez indiquer si la propriété est entièrement occupée par le propriétaire. Si vous sélectionnez OUI, aucun autre formulaire ne sera affiché. Si vous sélectionnez NON, entrez le montant pour chaque article indiqué. Ne saisissez pas de caractères spéciaux, de virgules ou d'espaces.
- Incluez tous les renseignements supplémentaires (maximum de 5000 mots) que vous estimez pertinents à la demande d'information de la SEFM dans la zone de commentaires dans la partie inférieure du formulaire.
- Lorsque vous avez fini, cliquez sur le bouton [SUIVANT] pour passer au formulaire de données relatives aux loyers pour votre type de propriété.
- Vous pouvez obtenir de l'aide supplémentaire en cliquant sur l'astuce pour un élément en particulier ou en consultant les termes et définitions qui se trouvent sous l'onglet Centre d'aide.

\*Remarque : Les paiements d'hypothèque et les paiements d'intérêt ne sont pas considérés comme des charges d'exploitation.

## <span id="page-11-0"></span>Formulaire de données locatives sur les propriétés multirésidentielles

Ce formulaire sera principalement utilisé pour les propriétés à logements multiples, mais une version simplifiée sera également présentée pour d'autres types de propriétés pour lesquels des renseignements sur les appartements résidentiels sont requis (p. ex., propriétés à usage mixte). Remplissez ce formulaire pour créer un rapport des loyers du marché pour chaque type d'appartement résidentiel à la date de la demande de la SEFM. Une définition de « loyer du marché » est disponible en cliquant sur l'astuce ou en consultant les termes et définitions qui se trouvent sous l'onglet Centre d'aide.

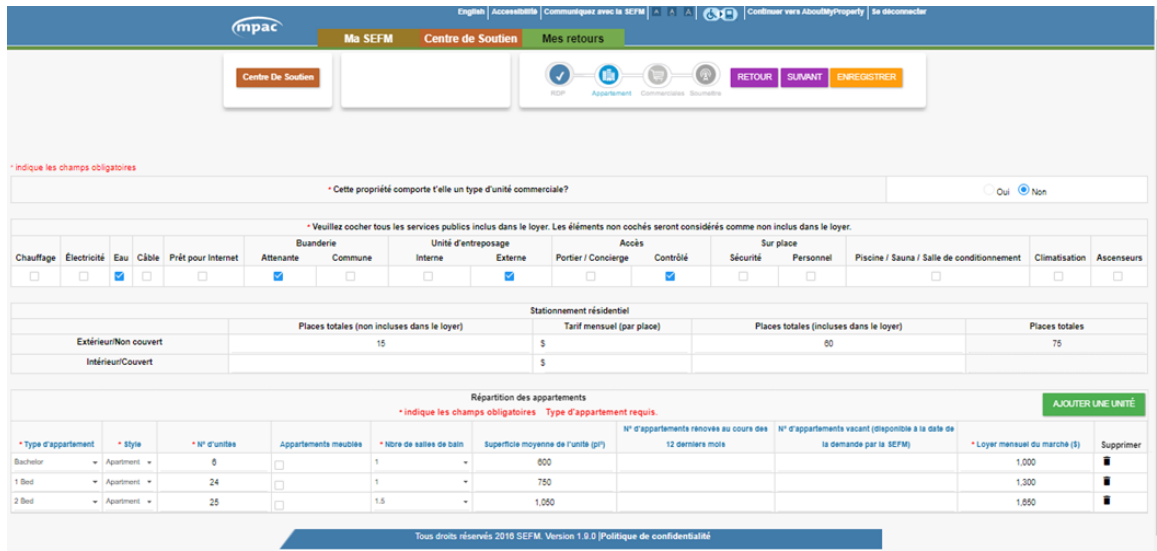

#### CONSEILS :

- Veuillez indiquer si votre propriété a des unités de type commercial.
- Veuillez cocher tous les services publics inclus dans le loyer. Au moins, une commodité est requise.
- Remplissez les détails requis dans la section Stationnement résidentiel.
- Saisissez une ligne d'information pour résumer chaque ensemble d'appartements de la propriété.
- Les données dans de nombreuses sections peuvent être triées en cliquant sur l'entête de la colonne (p. ex., Type d'appartement, Style, Nbre d'unités, Nbre de salles de bains). Par défaut, le formulaire est trié par ordre descendant. Pour le trier par ordre ascendant, cliquez de nouveau sur l'en-tête de la colonne.
- Cliquez sur le bouton [PRÉCÉDENT] pour retourner au formulaire des revenus et des dépenses.
- En survolant un nom de champ, vous accédez à une astuce qui vous aidera à préciser les renseignements demandés. Vous pouvez également obtenir de l'aide supplémentaire dans les Centre d'aide, dans les documents sur les termes et les définitions.

# <span id="page-12-0"></span>Formulaire de données locatives sur les maisons de retraite

Remplissez ce formulaire pour créer un rapport des loyers du marché pour chaque appartement de retraite de la propriété à la date de la demande de la SEFM. Veuillez indiquer les loyers du marché pour chaque type d'appartement dans l'établissement (p. ex., vie autonome, aide à la vie autonome, pour personnes atteintes de troubles de la mémoire), ainsi que pour chaque configuration d'appartement (p. ex., studio, 1 lit, 2 lits, etc.). Une définition de « loyer du marché » est disponible en cliquant sur l'astuce ou en consultant les termes et définitions qui se trouvent sous l'onglet Ressources.

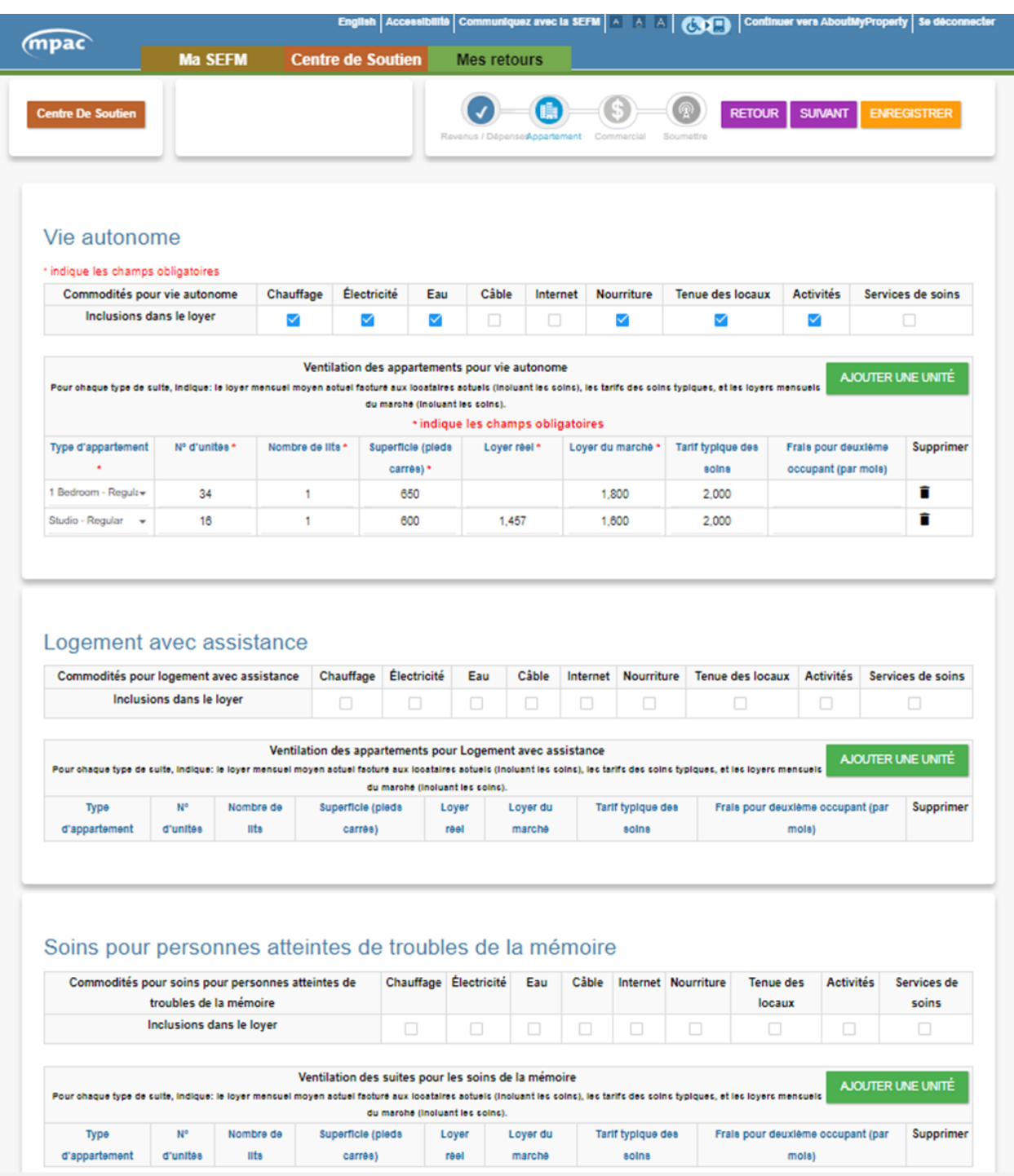

#### CONSEILS :

• Pour chacun des appartements de type pour vie autonome, pour aide à la vie autonome et pour personnes ayant des troubles de la mémoire, veuillez cocher la totalité des services publics, des commodités et des services médicaux inclus dans le loyer.

- Saisissez une ligne d'information pour résumer chaque ensemble d'appartements de la propriété à l'intérieur des divisions pour vie autonome, pour aide à la vie autonome et pour personnes ayant des troubles de la mémoire de la propriété. Ne saisissez pas chaque unité individuelle.
- Les données dans de nombreuses sections peuvent être triées en cliquant sur l'entête de la colonne (p. ex. : Type d'appartement, Style, Nbre d'unités, Nbre de lits). Par défaut, le formulaire est trié par ordre descendant. Cliquez sur l'en-tête de colonne pour trier le tableau par colonne.
- Cliquez sur le bouton [PRÉCÉDENT] pour retourner au formulaire des revenus et des dépenses déjà rempli.
- Vous pouvez obtenir de l'aide supplémentaire en cliquant sur l'astuce pour un élément en particulier ou en consultant les termes et définitions qui se trouvent sous l'onglet Centre d'aide.
- Remplissez les détails sur le stationnement résidentiel.

# <span id="page-14-0"></span>Formulaire de données locatives sur les propriétés commerciales/industrielles

Remplissez ce formulaire pour créer un rapport des loyers du marché que vous facturez actuellement pour les unités commerciales ou industrielles à la date de la demande de la SEFM. À moins d'indication contraire, tous les renseignements fournis doivent refléter les baux actifs, les espaces vacants, les détails relatifs aux stationnements, les aires d'entreposage et les panneaux publicitaires appartenant à un tiers (babillards). Veuillez noter que les renseignements sur le stationnement n'apparaissent pas pour les propriétés industrielles.

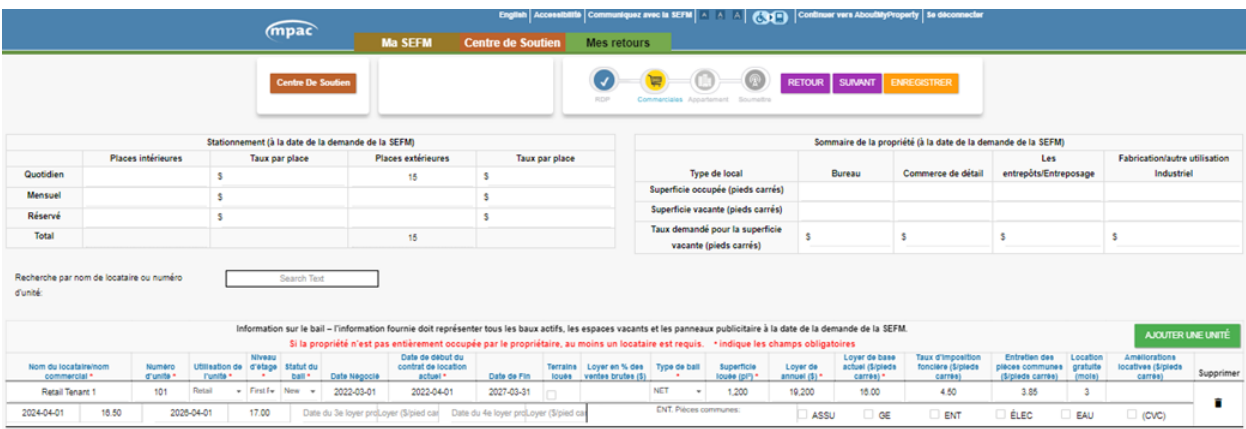

# CONSEILS :

• Le cas échéant, remplissez le résumé de la propriété et les détails sur le stationnement.

- Saisissez les renseignements sur les baux pour chaque unité (y compris les unités inoccupées).
- Lorsque vous choisissez le type d'unité, veuillez choisir la principale utilisation de l'unité.
- Le pourcentage fini sera en gris pour toutes les propriétés non industrielles.
- Les renseignements soumis l'an dernier seront déjà inscrits sur le formulaire, mais doivent être examinés pour en vérifier l'exactitude. Ajoutez tout nouveau renseignement, au besoin.
- Les données dans de nombreuses sections peuvent être triées en cliquant sur l'entête de la colonne (p. ex. : Type d'appartement, Style, Nbre d'unités, Nbre de lits). Par défaut, le formulaire est trié par ordre descendant. Cliquez sur l'en-tête de colonne pour trier le tableau par colonne.
- Cliquez sur le bouton [PRÉCÉDENT] pour retourner au formulaire des revenus et des dépenses déjà rempli.
- Si vous avez plusieurs pages de renseignements sur les locataires, vous pouvez les parcourir dans le bas de l'écran. Cliquez sur le numéro de page, puis sur les boutons Suivant (>>) ou Précédent (<<) pour passer d'une page à l'autre.
- Vous pouvez obtenir de l'aide supplémentaire en cliquant sur l'astuce pour un élément en particulier ou en consultant les termes et définitions qui se trouvent sous l'onglet Centre d'aide.

# <span id="page-15-0"></span>Soumission de vos formulaires

Après avoir rempli le ou les formulaires requis sur lesquels vous travaillez, vous êtes prêt à soumettre votre demande à la SEFM.

Vous pouvez également imprimer un brouillon de votre demande en cliquant sur le bouton [PRÉVUE] afin de pouvoir le vérifier avant de les soumettre à la SEFM.

Pour soumettre la déclaration, vous devez d'abord cocher la case indiquant que vous avez certifié que les informations soumises sont vraies et exactes.

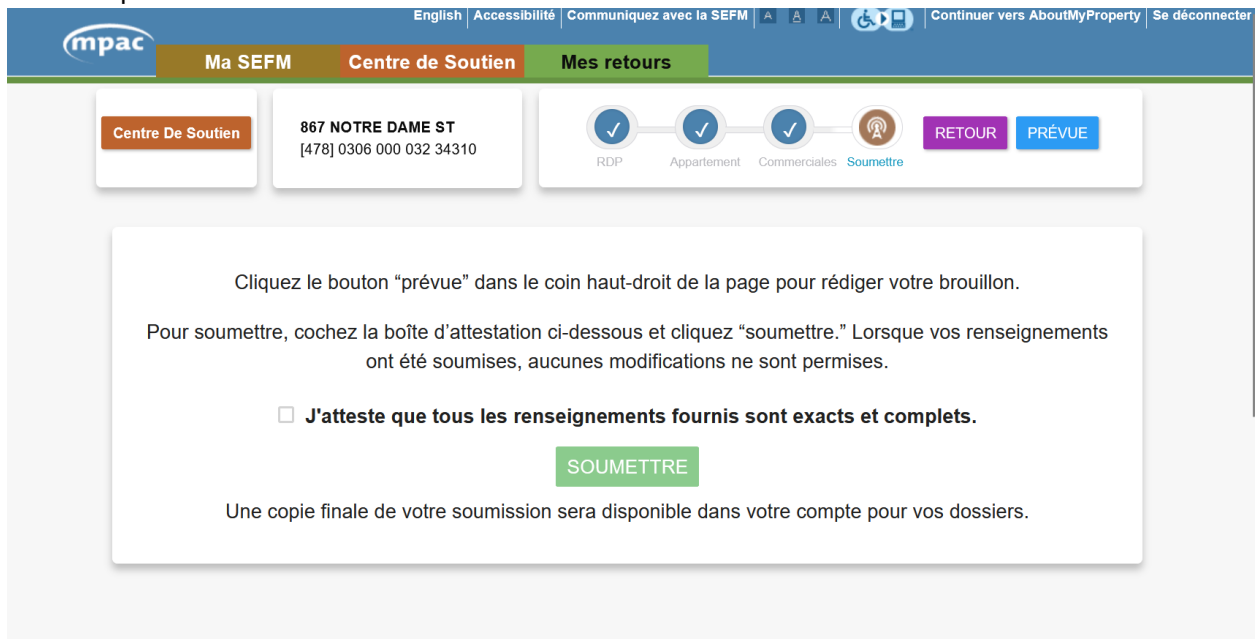

Lorsque vous avez soumis votre formulaire, un message de confirmation s'affiche avec le numéro de rôle de votre propriété et un numéro de référence. Retournez à la page Mes déclarations pour accéder aux formulaires concernant d'autres propriétés (le cas échéant).

#### <span id="page-16-0"></span>Impression d'une soumission pour vos dossiers

Vous pouvez imprimer une soumission pour vos dossiers après l'avoir soumise. Rendezvous sur la page Mes déclarations et cliquez sur l'image de l'imprimante dans la colonne Statut.

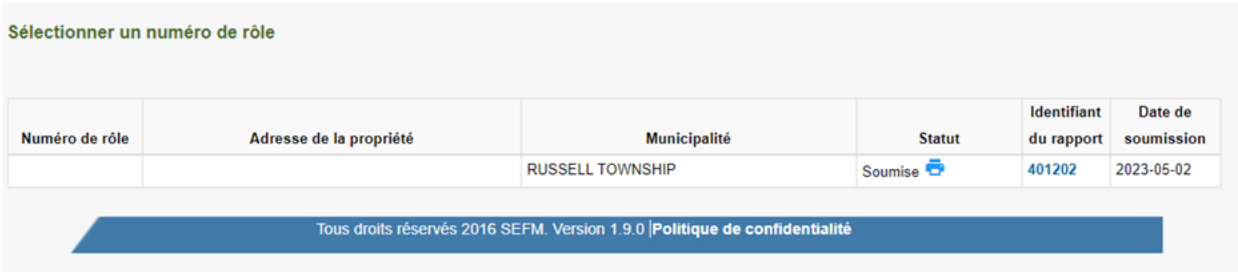

# <span id="page-17-0"></span>Besoin d'aide?

Si vous avez des questions sur la manière de remplir les formulaires ou de soumettre vos données à la SEFM, veuillez communiquer avec nous. Nous sommes là pour vous aider.

## Heures d'aide :

Du lundi au vendredi : de 8 h à 17 h

## Coordonnées :

Numéro sans frais : 1-866-296-6792

ATS : 1-877-889-6722

Si vous avez des besoins en matière d'accessibilité, veuillez informer nos représentants de ce que nous pouvons faire pour mieux y répondre.